# DVM-201

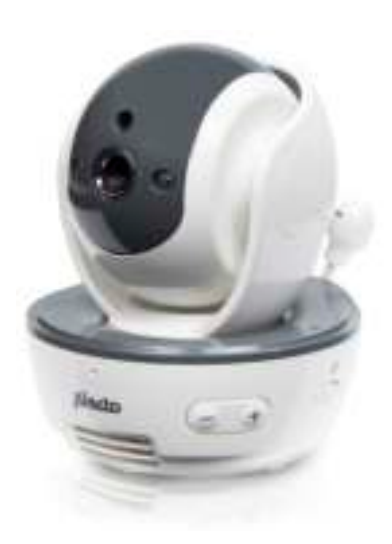

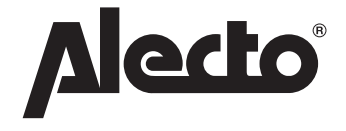

# **AANMELDEN CAMERA CONNEXION LA CAMERA KAMERA REGISTRIEREN REGISTERING CAMERA**

# **NL: AANMELDEN CAMERA:**

- 1. Neem de camera uit de verpakking, sluit de meegeleverde voedingsadapter aan, doe deze in een stopcontact en schakel de camera in.
- 2. Neem nu de ouder-unit om de nieuwe camera aan te melden
- 3.  $\Rightarrow$ /OK open het instellingen menu
- 4.  $\blacktriangledown / \blacktriangle$  selecteer de optie 'Aan/afmelden CAM'
- 5.  $\div$ /OK open dit onderdeel
- 6.  $\blacktriangledown / \blacktriangle$  selecteer 'Aanmelden'
- 7.  $\div$ /OK bevestig de keuze
- 8.  $\blacktriangledown/\blacktriangle$  selecteer een camera nummer dat nog vrij is
- 9.  $\Rightarrow$ /OK bevestig de instructie

10. Houd dit knopje ingedrukt totdat na enkele seconden het power lampje op de extra camera snel gaat knipperen.

11. Na enkele seconden verschijnt het beeld van de nieuwe camera op het scherm van de ouder-unit.

De nieuwe camera is nu aangemeld en kan gebruikt worden.

# **FR: ENREGISTRER CAMÉRA**

- 1. Veuillez d'abord retirer la caméra neuve de son emballage, puis connectez l'adaptateur d'alimentation fourni, insérez le dans une prise murale et allumez la caméra.
- 2. À présent prenez l'unité parent pour la jumler avec la caméra neuve
- 3.  $\Rightarrow$ /OK ouvrir le menu de configuration
- 4.  $\nabla / \triangle$  sélectionner l'option 'Activer/Désactiver jum. CAM'
- 5.  $\Rightarrow$ /OK ouvrir cet élément
- 6.  $\Psi / \blacktriangle$  sélectionner 'Activer Jumelage CAM'
- 7.  $\Rightarrow$ /OK confirmer votre choix
- 8.  $\blacktriangledown / \blacktriangle$  sélectionner un numéro de caméra disponible
- 9.  $\Rightarrow$ /OK confirmer l'instruction
- 10. Gardez enfoncé ce bouton (voir le dessin au bas de cette page) pendant plusieurs secondes jusqu'à ce que l'indicateur de marche sur la caméra additionnelle commence à clignoter rapidement.
- 11. Après plusieurs secondes l'image de la nouvelle caméra apparaîtra à l'affichage de l'unité parent.

La caméra additionnelle est à présent enregistrée et est prête à l'usage.

### **DE: KAMERA REGISTRIEREN:**

- 1. Nehmen Sie zunächst die Kamera aus der Verpackung, dann schließen Sie das mitgelieferte Netzteil an, stecken es an einer Steckdose ein und schalten der Kamera ein.
- 2. Nehmen Sie die Elterneinheit, um die neue Kamera zu verbinden.
- 3. <sup>→</sup> OK Öffnen Sie das Setup-Menü<br>4. **V** / A Wählen Sie die Option 'KAN
- 4.  $\nabla / \blacktriangle$  Wählen Sie die Option 'KAM verbinden/trennen'
- 5. Öffnen Sie dieses Element
- 6. **▼ / ▲** Wählen Sie 'KAM verbinden'
- 7.  $\Rightarrow$ /OK Bestätigen Sie Ihre Auswahl
- 8.  $\nabla / \blacktriangle$  Wählen Sie eine verfügbare Kameranummer
- 9.  $\Rightarrow$ /OK Bestätigen Sie die Anweisung
- 10. Halten Sie diesen Knopf (siehe die Zeichnung am Ende dieser Seite) einige Sekunden gedrückt, bis die Betriebsanzeige an der zusätzlichen Kamera schnell zu blinken anfängt.
- 11. Nach ein paar Sekunden erscheint das Bild der neuen Kamera am Display der Elterneinheit.

Die zusätzliche Kamera ist jetzt registriert und betriebsbereit.

## **GB: REGISTERING CAMERA:**

- 1. First remove the camera from its packaging, then connect the supplied power adaptor, insert it into a wall socket and turn on the camera.
- 2. Now take the parent unit to pair the new camera
- 3.  $\Rightarrow$ /OK open the setup menu
- 4.  $\blacktriangledown/\blacktriangle$  select the option 'Pair/Unpair CAM' 4.  $\nabla / \Delta$  select the optic<br>5.  $\div / \Delta$  open this item<br>6.  $\nabla / \Delta$  select 'Pair C/
- 
- $\nabla / \blacktriangle$  select 'Pair CAM'
- 7.  $\Rightarrow$ /OK confirm your choice
- 8.  $\nabla / \blacktriangle$  select an available camera number
- 9.  $\Rightarrow$ /OK confirm the instruction
- 10. Keep this button (see the drawing below) depressed for several seconds until the power indicator on the additional camera starts flashing rapidly.
- 11. After several seconds the image of the new camera will appear in the display of the parent unit.
- The additional camera is now registered and is ready for use.

#### **VERKLARING VAN CONFORMITEIT**

Hierbij verklaar ik, Hesdo, dat het type radioapparatuur Alecto DVM-200C conform is met Richtlijn 2014/53/EU. De volledige tekst van de EU-conformiteitsverklaring kan worden geraadpleegd op het volgende internetadres: http://DOC.hesdo.com/DVM-200-DOC.pdf Het gebruik is toegestaan in alle landen van de EU. In Frankrijk, Italië, Rusland en de Oekraïne is alleen gebruik binnenhuis toegestaan.

#### **DÉCLARATION DE CONFORMITÉ**

Le soussigné, Hesdo, déclare que l'équipement radioélectrique du type Alecto DVM-200 est conforme à la directive 2014/53/UE. Le texte complet de la déclaration UE de conformité est disponible à l'adresse internet suivante: http:// DOC.hesdo.com/ DVM-200-DOC.pdf. L'utilisation de cet équipement est autorisée dans tous les pays de l'UE. En France, Italie, Russie et Ukraine, uniquement l'utilisation à l'intérieur est autorisée.

#### **ÜBEREINSTIMMUNGSERKLÄRUNG**

Hiermit erklärt Hesdo, dass der Funkanlagentyp Alecto DVM-200 der Richtlinie 2014/53/EU entspricht. Der vollständige Text der EU-Konformitätserklärung ist unter der folgenden Internetadresse verfügbar: http://DOC.hesdo.com/ DVM-200-DOC.pdf. Dieses Gerät darf in allen Ländern der EU verwendet werden. In Frankreich, Italien, Russland und der Ukraine ist nur die Anwendung im Innenbereich zulässig.

#### **DECLARATION OF CONFORMITY**

Hereby, Hesdo declares that the radio equipment type Alecto DVM-200 is in compliance with directive 2014/53/EU. The full text of the EU declaration of conformity is available at the following internet address: http://DOC.hesdo.com/ DVM-200-DOC.pdf. Use of this equipment is allowed in all countries of the EU. In France, Italy, Russia and Ukraine, only indoor use is allowed.

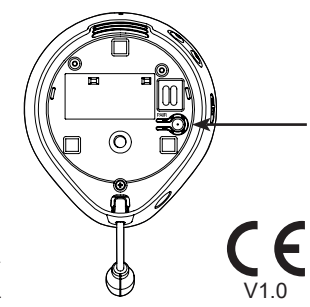

Alecto

**WWW.ALECTO.NL SERVICE@ALECTO.NL Hesdo, Australiëlaan 1, 5232 BB, 's-Hertogenbosch, The Netherlands**

⊠

Service Help